# CCGX Remote VEConfigure and firmware updates

This manual describes:

- Remotely changing settings in VE.Bus Inverters, Multis and Quattros, called "Remote VEConfig", using a Color Control GX as the local internet-connected gateway in the installation.
- Remotely updating firmware of VE.Can products.

Notes:

- Remotely updating firmware of products with a VE.Direct interface will be added in the future.
- Remotely updating firmware in VE.Bus products (Inverters, Multis and Quattros) is not possible and will also not become possible.
- Since VE Power Setup 5.0, combined with Color Control GX version v1.28 or later, the products configuration is preserved during a firmware update. More information in our blogpost about those software releases.

Looking for Remote VEConfigure with a "Victron Global Remote 2 (VGR2)"? See. here

## Requirements

• Make sure the CCGX runs the latest available firmware, and that Two way communication is enabled:

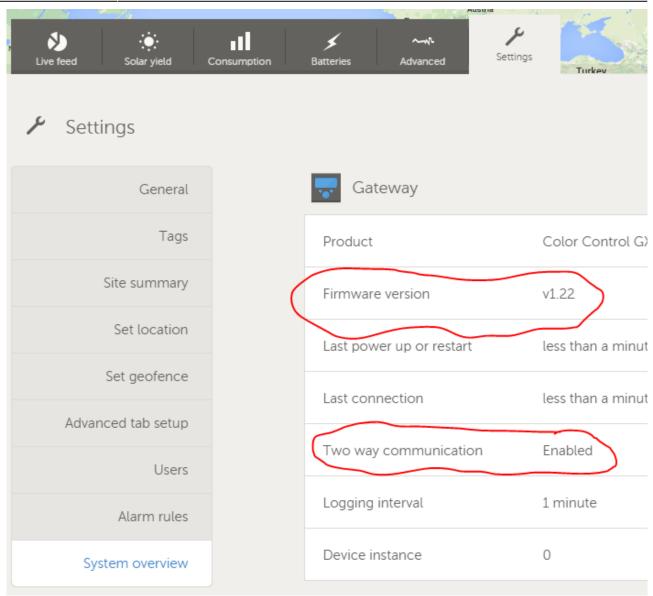

• To enable VRM two-way communication on the CCGX go to Settings-Services:

| <                     | Services | <b>Q</b> | 10:54 |
|-----------------------|----------|----------|-------|
| Modbus/TCP            |          | 0        | OFF   |
| Oceanvolt Motor Drive |          | 0        | OFF   |
| Valence Battery       |          | 0        | OFF   |
| VRM two-way communi   | ication  | ON       |       |

| <u>الله</u> Pages | <b>≡</b> Menu |
|-------------------|---------------|
|-------------------|---------------|

• Have Full Control access to the installation being configured. On the VRM Portal, navigate to the

site, then to the Settings tab, and click Users. Your login needs to highlight in green and show Full Control.

- CCGX must be connected to internet
- Use the latest version of the VE Configuration Tools for VE.Bus products.
- Use the latest version of VE Power Setup

Remote VEConfigure only:

 If the VE.Bus device is connected to the CCGX via a VE.Bus to VE.Can interface, as often done in a Hub-1 system, this interface cable needs to run firmware version v2.05 or higher. Note that it is possible to first update firmware in the interface cable, and then remotely configure the VE.Bus system.

### **Remote VEConfigure**

- Remote VEConfigure works for both single unit systems as parallel and three phase systems.
- Remotely changing Assistant configuration is possible.

#### **Remote VEConfigure walk-through**

- 1. Start VE Power Setup
- 2. Choose "Connected to a Color Control on VRM"
- 3. Login:

| E-mail   | manager@democompany.com    |  |  |
|----------|----------------------------|--|--|
| Password | •••••                      |  |  |
|          | 🔽 Remember my login data   |  |  |
|          | Login and search for sites |  |  |

4. Choose the required site. Sites on which you have Admin-rights and that have two-waycommunication enabled will be highlighted in blue:

| W VE Power Setup v4.3       |              |                       |                 |
|-----------------------------|--------------|-----------------------|-----------------|
| File Options Language About |              |                       |                 |
|                             |              |                       |                 |
|                             | Almere Hub-1 | ری<br>Groningen Hub-1 | Groningen Hub-4 |

 After selecting the site, VE Power Setup will establish communication to the selected site. Once established, it will perform a remote scan, to find all products connected to the Color Control. Now select the product you want to configure:

| WE Power Setup v4.3                 |                                                                                                    |  |  |  |  |
|-------------------------------------|----------------------------------------------------------------------------------------------------|--|--|--|--|
| File Options Language About         |                                                                                                    |  |  |  |  |
| Q Rescan Hub-4                      | Remote VEConfigure                                                                                                    |  |  |  |  |
| VE.Bus to NMEA2000 interface (rev2) | By pressing 'Get Settings', you can obtain a configuration file for the selected system. You will be asked to save it to<br>your local computer. Once you have, you can press 'Open location of saved settings' to open a file explorer to its<br>location. You can then use VE Configuration tools to change the configuration and save it. |  |  |  |  |
| ((0))                               | When you're ready to apply the new settings to the remote system, you can press 'Send settings'. A file open<br>window will appear, which you can use to select the file with the desired settings.                                                                                                    |  |  |  |  |
| BMV to NMEA2000 interface           | To enable remote VEConfigure support, follow <u>these instructions</u> .                                                                                                    |  |  |  |  |
| MultiPlus 24/3000/70-16             |                                                                                                    |  |  |  |  |
|                                     |                                                                                                    |  |  |  |  |
|                                     |                                                                                                    |  |  |  |  |
|                                     | 1. Get settings                                                                                                    |  |  |  |  |
|                                     | 2. Open location of saved settings 3. Send settings                                                                                                    |  |  |  |  |
|                                     |                                                                                                    |  |  |  |  |
|                                     |                                                                                                    |  |  |  |  |
|                                     |                                                                                                    |  |  |  |  |
|                                     |                                                                                                    |  |  |  |  |
|                                     |                                                                                                    |  |  |  |  |
|                                     | h.                                                                                                    |  |  |  |  |

- 6. Choose "Get settings".
- 7. Save the settings file with an appropriate name.
- 8. Choose "Open location of saved settings".
- 9. Double click on the settings file. Depending on the system configuration "VE.Bus System Configurator" or "VEConfig" will open.
- 10. Make the required changes.
- 11. Close the configuration tool. The settings file will automatically be saved.
- 12. Go back to VE Power Setup, and choose "Send Settings".
- 13. Select the modified setting file and wait until done.

Note: changing certain settings, such as Assistants, will cause the inverter/charger to momentarily switch off and back on again. When such settings are changed, VEConfig will warn you when saving the settings:

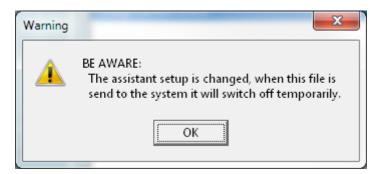

## **Remote Firmware update**

| ъ.                              | VE Power Setup v4.3                                     | - 🗆 ×                                              |
|---------------------------------|---------------------------------------------------------|----------------------------------------------------|
| File Options Language About     |                                                         |                                                    |
| <b>Q</b> Rescan Groningen Hub-2 | Your product                                            | Software versions                                  |
| Ion Control                     | Name: Ion Control<br>Serial number: 0012819 HQ1223VP26T | Firmware version: 1.08<br>Bootloader version: 1.01 |
| Quattro 24/3000/70-2x50         | Update firmware<br>1. Select your file                  |                                                    |
|                                 |                                                         | Browse                                             |
|                                 | 2. Start update                                         |                                                    |

Performing a remote firmware update is possible for the following products:

- both Skylla-i models
- MPPT 150/70 and 150/85 solar chargers
- Lynx Shunt VE.Can
- Ion Control
- VE.Bus to VE.Can interface

Configuration of the product will be preserved during the firmware update.

The procedure is very straight forward. First select a CCGX, same as in above Remote VEConfigure instructions. Then select the product that you want to update. The current firmware version will be shown, see image above.

Select the firmware file on your computer, and press the Update button. Firmware files are available via your Victron representative.

A question often asked is if it will also be possible to remotely update firmware in a VE.Bus device: Multis, Quattros and Inverters. The answer is no, that will, unfortunately, not be possible.

## DISQUS

~~DISQUS~~

From: https://www.victronenergy.com/live/ - Victron Energy

Permanent link: https://www.victronenergy.com/live/ccgx:ccgx\_ve\_power\_setup?rev=1468010443

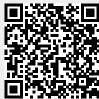

Last update: 2016-07-08 22:40